# 移动端OEM定制更新后提醒用户下载

## 场景说明

 移动端进行OEM以后,新发布版本,需要用户卸载之前的应用,再下载新的定制化后的版本,只能是另行通过用户下载更新。可通过如下方 法可实现,在苹果和安卓版的APP上提醒用户下载,用户选择"确定"后,再给出下载链接,让用户自行下载使用。

前提条件,就是现在的app在OEM的时候,必须选择更新策略是**private**,也就是让app去检查当前连接的smartbi应用服务器上的版本信息 (updateandroidInfo.txt或updateiosinfo.txt),而不是当更新策略是global的时候去检查app.smartbi.com.cn上的version信息。

## 步骤

#### 1) 下载[MobileUpdate.ext](https://history.wiki.smartbi.com.cn/download/attachments/35751318/MobileUpdate.ext?version=2&modificationDate=1578039846000&api=v2) 。这个ext中有4个文件:

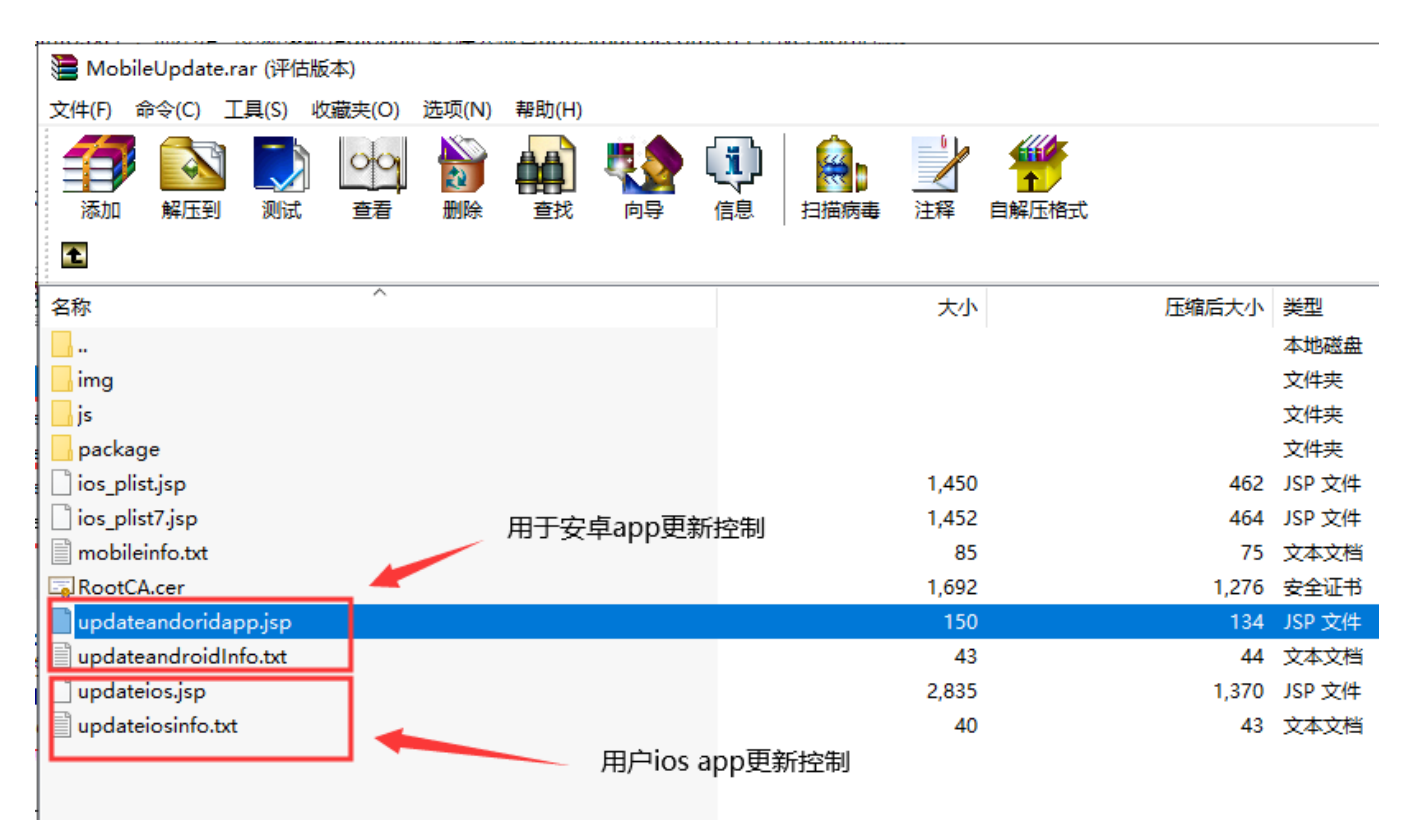

 iOS : updateiosinfo.txt 是iOS的版本号,当app启动的时候,app的编译时间和这个文件的时间比较,如果小于,就提示更新,如果 用户点确定,则调用updateios.jsp跳转到具体的iOS app下载路径;

Android : mobileinfo.txt 是Android的版本号, 当app启动的时候, app的编译时间和这个文件的时间比较, 如果小于, 就提示更新, 如果用户点确定,则调用updateandoridapp.jsp跳转到具体的Android app下载路径,如下图配置的路径是需要将OEM后的apk放到扩展包的pakage目录下;

HOBBOOK DIE PLACIA 214 415 15 16 50 50 61 0 0 0 0 5 5 5

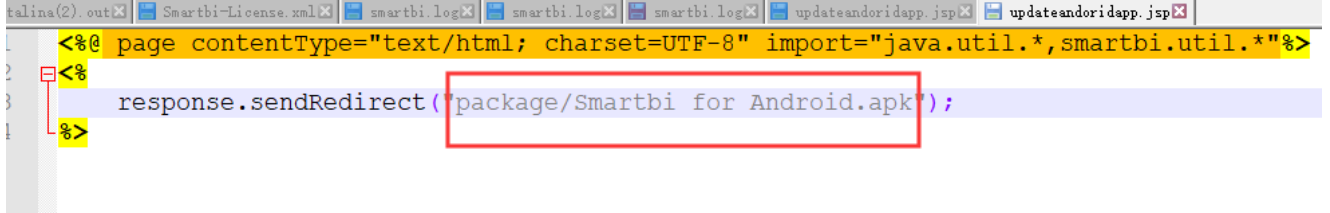

注意:这个扩展包只是个demo,里面的版本号,跳转路径需要修改成自己需要的信息;

修改好扩展包之后,进行[扩展包部署](https://history.wiki.smartbi.com.cn/pages/viewpage.action?pageId=35750964),部署成功之后,需要在系统选项中开启更新:

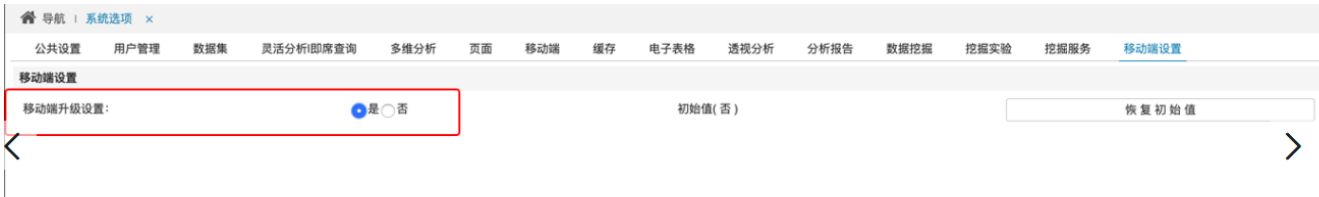

#### 2) 接下来是进行分别对 Android 和 iOS 进行OEM定制。

Android : 参考文档进行OEM定制: [安卓APK文件OEM定制](https://history.wiki.smartbi.com.cn/pages/viewpage.action?pageId=35751314) , 在OEM定制的第6个步骤需要设置如下两个地方, 具体看截图信息:

6、修改上一步骤中解压的smartbi\res\values\strings.xml中的名称等信息。其中, app\_name是app的显示名称, updateCheckType设置为private避免访问 app.smartbi.com.cn去获取新版本, version\_n / webaddr\_v /support\_v / copyright\_v等在设置界面显示, DEFAULT\_SERVER\_ADDR1 / DEFAULT\_USER\_NAM DEFAULT PASSWORD1D等设置了默认的服务器地址和默认访问用户/密码

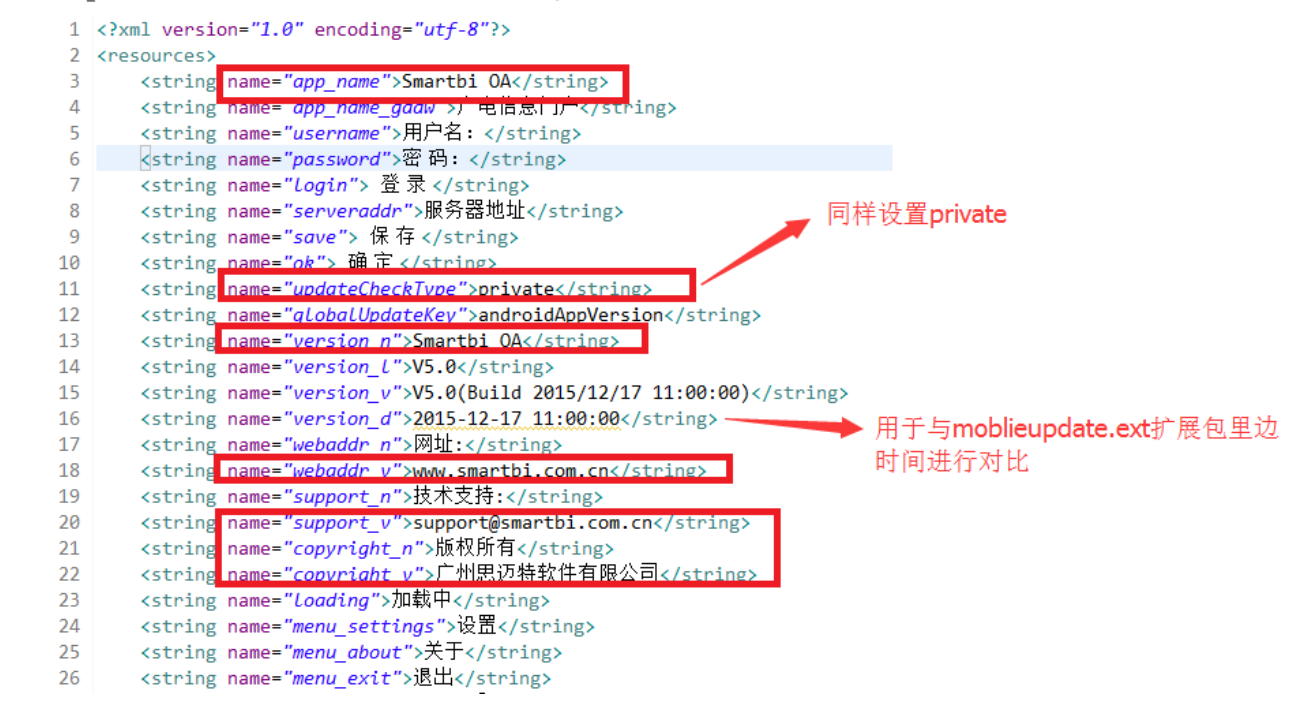

iOS:参考文档进行iOS的ipa的OEM定制:[苹果IPA文件OEM定制](https://history.wiki.smartbi.com.cn/pages/viewpage.action?pageId=26445298)

÷